# Web & network

# Internet

Use this application to browse the Internet. Tap Internet on the Applications list.

#### Viewing webpages

Tap the address field, enter the web address, and then Tap Go.

Tap  $\mathbb I$  to access additional options while viewing a webpage.

To change the search page, Tap the address field, and then Tap the icon displayed on the left.

### Opening a new page

 $Tap \mathbb{B} \rightarrow New$  tab.

To go to another open webpage, Tap the title field tab. If multiple pages are open, scroll left or right on the tab, and then Tap the title.

### Searching the web by voice

Tap the address field, Tap  $\times \rightarrow \Psi$ , and then speak a keyword. The keyword search results will be displayed so select the page that you want to view.

### Bookmarks

To bookmark the current webpage, Tap  $\Box \rightarrow \Box$  Save.

To open a bookmarked webpage, Tap  $\blacktriangleright$ , and then select one.

#### **History**

Tap  $\blacksquare \rightarrow$  Bookmarks  $\rightarrow$  History and Tap a webpage from the list of recently-visited webpages that you want to view. To clear the history, Tap  $\circledR$ .

Web & network

#### Saved pages

To view saved webpages, Tap  $\blacksquare \rightarrow$  Bookmarks  $\rightarrow$  Saved pages.

#### Links

Touch & Hold a link on the webpage to open it in a new page, save, or copy. To view saved links, on the Applications list, Tap My Files  $\rightarrow$  Download history.

### Sharing webpages

To share a webpage address with others, Tap  $\mathbb{I} \rightarrow$  Share via. To share a part of a webpage, Touch & Hold the desired text, and then Tap Share via.

# Chrome

Use this application to search for information and browse webpages.

Tap Chrome on the Applications list.

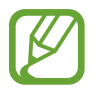

The How to Use Guide is displayed when this application is used for the first time.

# Viewing webpages

Tap the address field, and then enter a web address or search criteria.

### Opening a new page

Tap  $\mathbb{I} \to$  New tab.

To go to another webpage, Tap the title field tab. If multiple pages are open, scroll left or right on the tab, and then Tap the title.

### Bookmarks

To bookmark the current webpage, Tap  $\approx \rightarrow$  Save. To open a bookmarked webpage, Tap  $\mathbb{I} \to \text{Bookmarks}$ , and then select one.

# Searching the web by voice

Tap  $\psi$  and then speak a keyword. The keyword search results will be displayed so select the page that you want to view.

# Bluetooth

Bluetooth creates a direct wireless connection between two devices over short distances. Use Bluetooth to exchange data or media files with other devices.

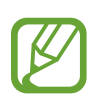

- SoftBank Mobile Corp. is not responsible for the loss, interception, or misuse of data sent or received via the Bluetooth feature.
- Always ensure that you share and receive data with devices that are trusted and properly secured. If there are obstacles between the devices, the operating distance may be reduced.
- Some devices, especially those that are not tested or approved by the Bluetooth SIG, may be incompatible with your device.
- Do not use the Bluetooth feature for illegal purposes (for example, pirating copies of files or illegally Tapping communications for commercial purposes). SoftBank Mobile Corp. is not responsible for the repercussions of illegal use of the Bluetooth feature.

To activate Bluetooth, on the Applications list, Tap Settings  $\rightarrow$  Connections  $\rightarrow$ Bluetooth, and then Drag the Bluetooth switch to the right.

### Pairing with other Bluetooth devices

On the Applications list, Tap Settings  $\rightarrow$  Connections  $\rightarrow$  Bluetooth  $\rightarrow$  Scan, and detected devices are listed. Select the device you want to pair with, and then accept the autogenerated passkey on both devices to confirm.

# Sending and receiving data

Many applications support data transfer via Bluetooth. An example is Gallery. On the Application list, open Gallery, select an image, Tap  $\blacktriangleright$  Bluetooth, and then select one of the Bluetooth devices. After that, accept the Bluetooth authorization request from the other device to send the image.

When another device sends you data, accept the Bluetooth authorization request made by another device. Received files are saved in the Download folder. If a contact is received, it is added to the contacts list automatically.

# Screen Mirroring

Use this feature to connect your device to a large screen with an AllShare Cast dongle or HomeSync and then share your contents. You can also use this feature with other devices that support the Wi-Fi Miracast feature.

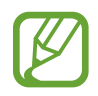

- Miracast-enabled devices that do not support High-bandwidth Digital Content Protection (HDCP 2.X) may not be compatible with this feature.
- $\cdot$  Some files may be buffered during playback, depending on the network connection.
- $\cdot$  To save energy, deactivate this feature when not in use.
- If you specify a Wi-Fi frequency, AllShare Cast dongles or HomeSync may not be discovered or connected.
- $\cdot$  If you play videos or games on a TV, select an appropriate TV mode to get the best experience.

On the Applications list, Tap Settings  $\rightarrow$  Connections  $\rightarrow$  Screen Mirroring, and then Drag the Screen Mirroring switch to the right. Select a device, open or play a file, and then control the Display with the keys on your device. To connect to a device using a PIN, Touch & Hold the device name to enter the PIN.